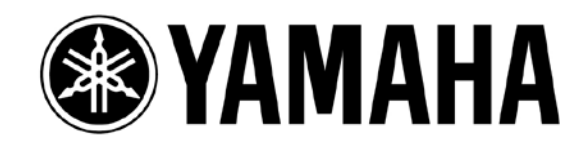

# **CL/QL series with Aviom** パーソナルミキサー

第**1**版**: 2014**年**7**月

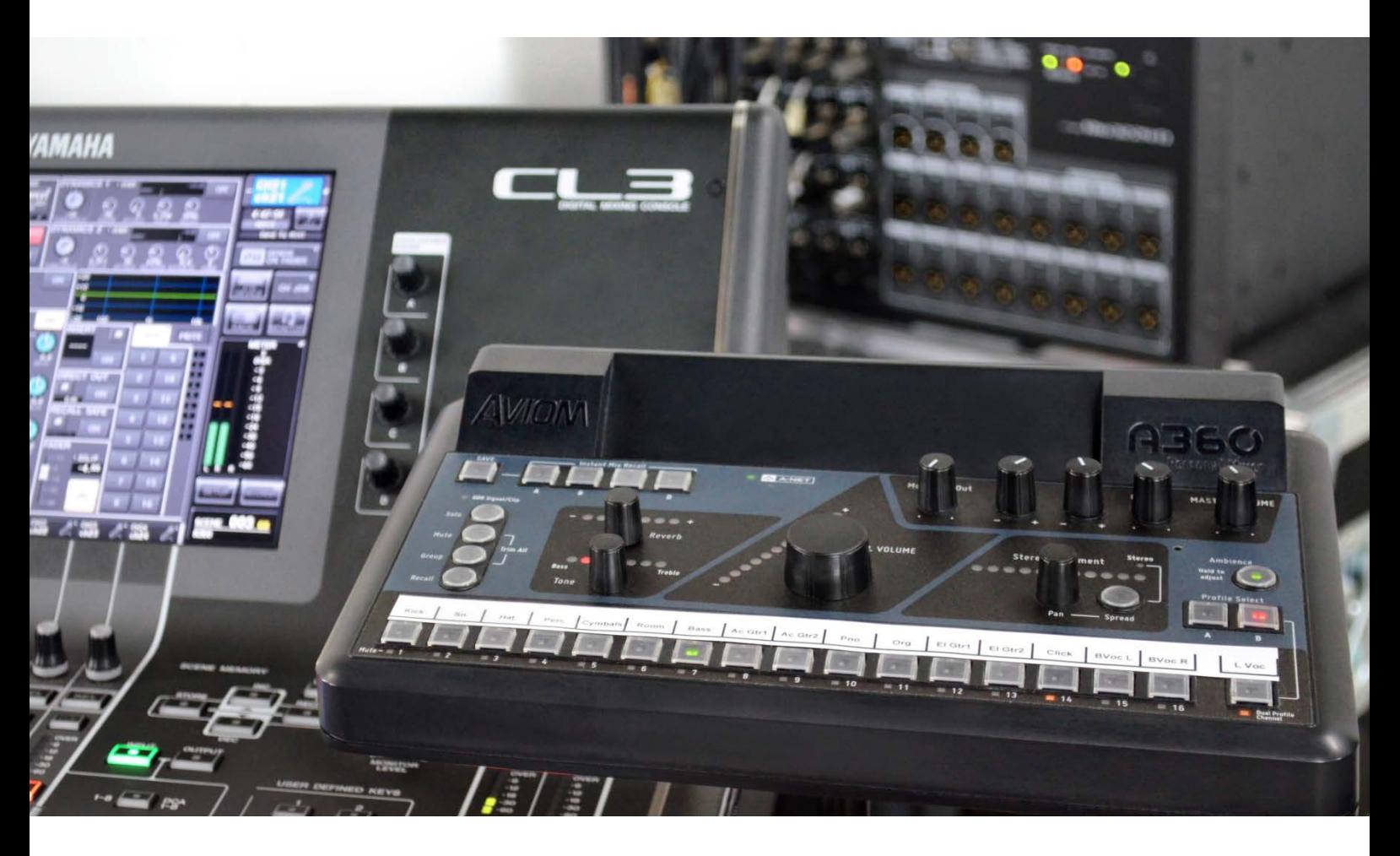

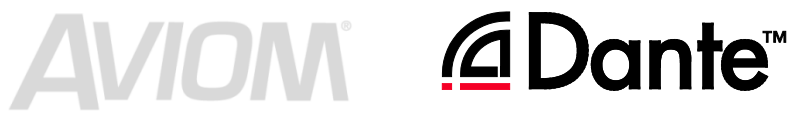

このガイドでは、ヤマハ CL/QL シリーズデジタルミキサーを中心とした Dante ネット ワークシステムに、Aviom パーソナルミキサーを統合するセットアップを紹介します。 従来から専用のカードを経由して Aviom パーソナルミキサーをヤマハシステムに組 み込むことは可能でしたが、CL/QL シリーズの基本インフラである Dante ネットワ ーク上で統合することにより、より簡単なセットアップで自由度の高いパーソナルモ ニター環境を実現できます。

# 目次

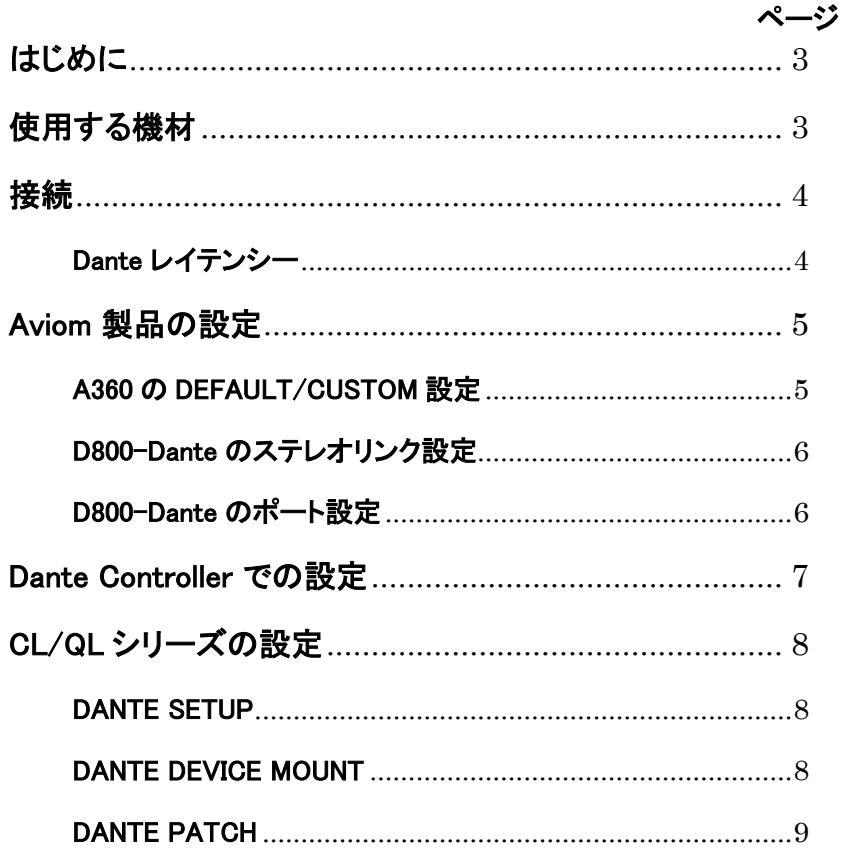

# <span id="page-2-0"></span>はじめに

このガイドで解説するシステムでは、ヤマハ CL/QL シリーズミキシングシステムに 採用されている Dante と呼ばれるメディアネットワーク技術を利用します。この Dante ネットワークに Aviom D800-Dante を接続することで、ヤマハシステムと Aviom システムの「架け橋」となり、簡単にパーソナルミキシングシステムを構築で きます。

このガイドも、ヤマハデジタルミキサーと Aviom パーソナルミキサーとの「架け橋」に なることを目的として、ヤマハ CL/QL シリーズ、Dante ネットワーク、Aviom D800 の 基本的なセットアップを説明しています。Aviom 製品の詳細については、Aviom 社 の下記ウェブサイトおよび製品に付属のマニュアルご覧ください。

[www.aviom.com](http://www.aviom.com/)

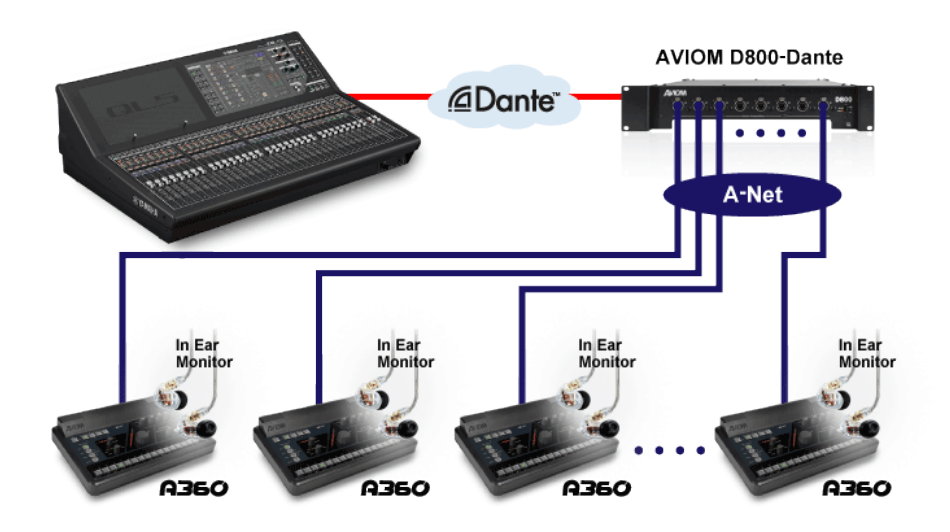

Dante 経由でパーソナルミキシングシステムを接続

# <span id="page-2-1"></span>使用する機材

- 1. ヤマハ CL/QL シリーズデジタルミキサー(CL5/CL3/CL1、QL5/QL1)
- 2. ヤマハ Rio3224-D、Rio1608-D などの Dante 対応 I/O ラック(必要に応じて)
- 3. Aviom A-Net ディストリビューター D800-Dante
- 4. Aviom パーソナルミキサー A360
- 5. CAT5e または CAT6 ネットワークケーブル
- 6. Dante Controller ソフトウェア(Audinate 社のウェブサイトから無償ダウンロ ード可能)およびそれが動作する PC

# <span id="page-3-0"></span>接続

このガイドでは、パーソナルミキサーを除いた CL/QL シリーズミキシングシステム が既にセットアップされていることを前提にします。したがって、あとは CAT5e ネット ワークケーブルで Aviom D800-Dante およびパーソナルミキサーを接続するだけで す。

CL/QL/R シリーズおよび Aviom D800-Dante の Dante ネットワークは、シンプルな デイジーチェーン接続およびネットワークスイッチを使用したリダンダントシステム (以下のシステム図では Secondary 接続を省略)の両方に対応しています。

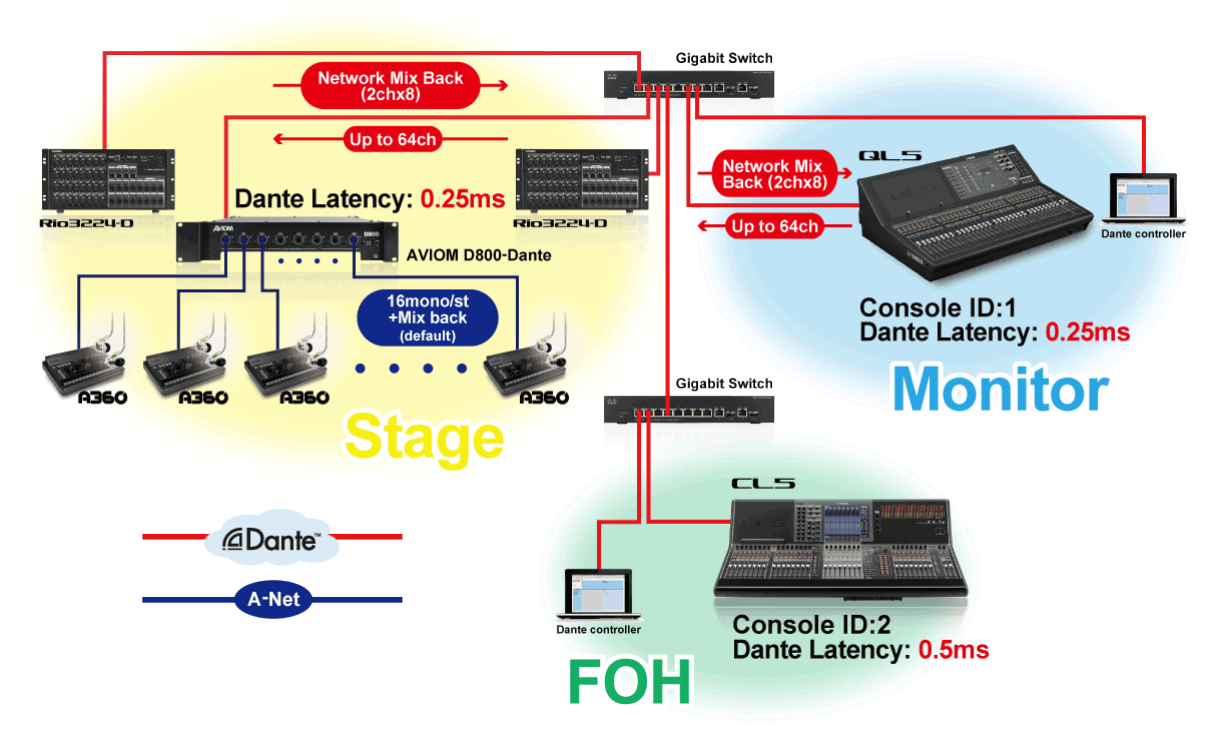

リダンダント接続による典型的な CL/QL シリーズ+Aviom システム

### <span id="page-3-1"></span>Dante レイテンシー

特にインイヤーモニターシステムでは、レイテンシーに対する要求が非常に高く、シ ステムレイテンシーが約 5ms を超えると演奏に支障をきたすと言われています。 上記のシステム例では、モニターシステムのレイテンシーを最小に抑えるため、モ ニターコンソールおよび Aviom D800-Dante では Dante ネットワークレイテンシーを 最小の 0.25ms(往復で 0.5ms)に設定し、FOH コンソールはスイッチが 1 段増えるの で 0.5ms(往復で 1ms)に設定しています。これにより、モニターシステムは 3ms 以下 のシステムレイテンシー、FOH システムは 3.5ms 以下のシステムレイテンシーを実 現できます。

Note:

- R シリーズの Dante レイテンシー設定は、Console ID 1 の CL/QL シリーズの Dante レイテンシー設定が自動的に適用されます。
- 実際の Dante レイテンシーは、信号経路ごとに送信機器と受信機器で大きい(遅い) 方の設定が有効になります。

# <span id="page-4-0"></span>Aviom 製品の設定

このガイドでは、Aviom パーソナルミキサーA360 を想定したセットアップを紹介しま す。Aviom A16II などの他の Aviom 製品を接続する場合については、Aviom の各種 ドキュメントをご参照ください。

#### <span id="page-4-1"></span>A360 の DEFAULT/CUSTOM 設定

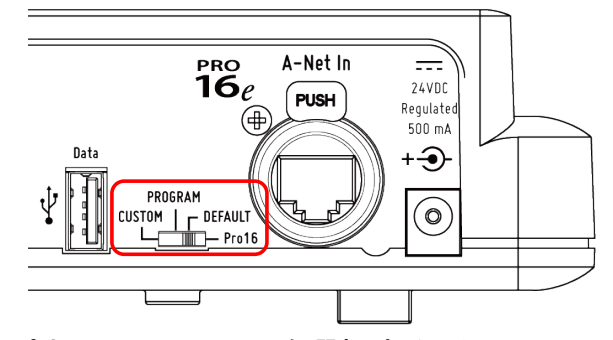

Aviom A360 のリアパネルで DEFAULT を選択することで、Dante 入力 1~32 を 16 モノ/ステレオ入力として簡単にパーソナルミキサーに立ち上げられます。 パーソナルミキサーごとにチャンネル割り当てをカスタマイズしたい場合は、 CUSTOM を選択します。その場合は、アプリケーションソフトウェア A360 Channel Manager を使用してあらかじめチャンネル割り当てをパーソナルミキサーごとに個 別に作成しておく必要があります。

#### **DEFAULT** モード **A360** のチャンネル例 **CUSTOM** モード **A360** のチャンネル例

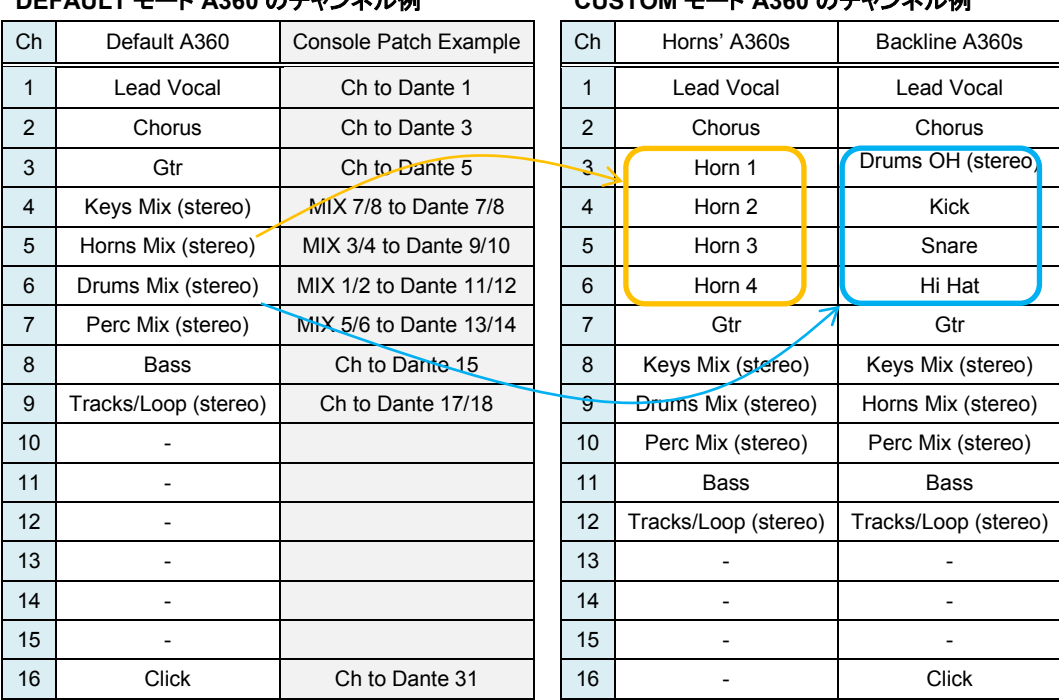

<span id="page-5-0"></span>D800-Dante のステレオリンク設定

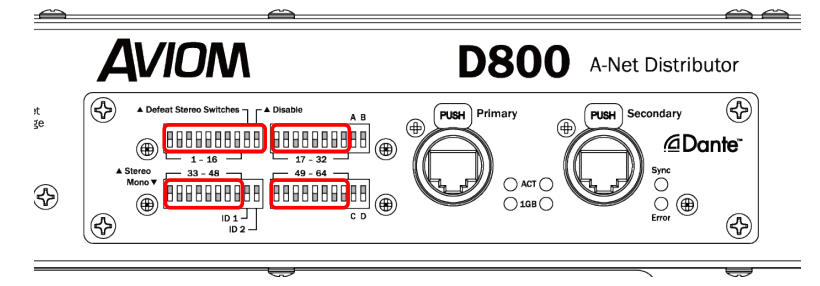

Aviom D800-Dante リアパネルの DIP スイッチで、チャンネルごとにモノ/ステレオを 設定します。Dante 入力チャンネルはモノラルですが、隣り合う奇数/偶数チャンネ ルを A360 のチャンネルへの割り当てでステレオに設定できます(モノ/ステレオ以 外のパッチは固定)。モノの場合は Dante の偶数チャンネルが無視されます。また、 これらの設定を有効にするために、左上ブロックの DIP スイッチ 9 と 10 も忘れずに 下に倒してください。DIP スイッチの設定について詳しくは、以下の表をご参照くださ い。

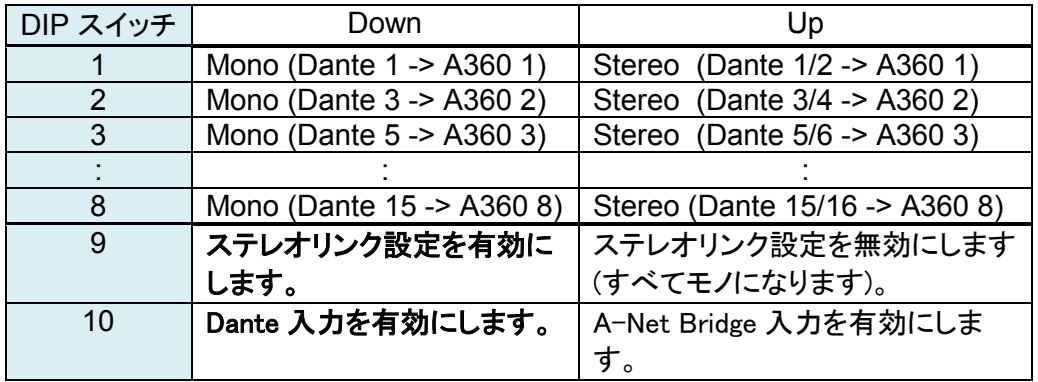

同様に、残り 3 つのブロックの DIP スイッチ 1~8 で、Dante 入力 17-32、33-48、 49-64 のステレオリンクを設定します(33 以降は A360 の CUSTOM 設定用)。

#### <span id="page-5-1"></span>D800-Dante のポート設定

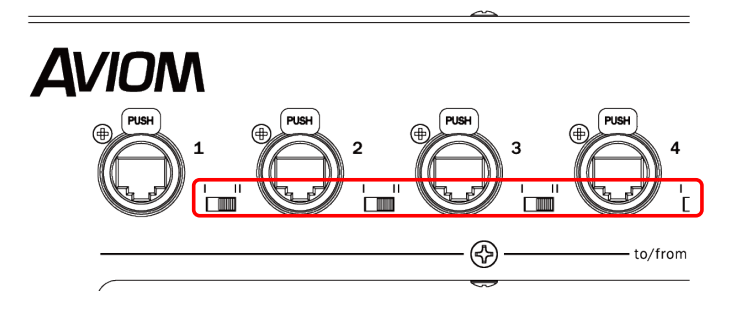

Aviom D800-Dante のフロントパネルで、Aviom A360 を接続したポートのモードスイ ッチは、必ず II(双方向)に設定してください。A360 のステレオミックスを Dante ネット ワークに戻すことができます(Network Mix Back 機能)。このステレオミックスを Rio3224-D などの I/O ラックから出力してワイヤレス インイヤーモニターに送ること ができます。また、コンソールから Aviom のミックスパラメーターを調整することはで

きませんが、コンソールでステレオミックスを検聴しながらモニターソースの調整が 可能になります。

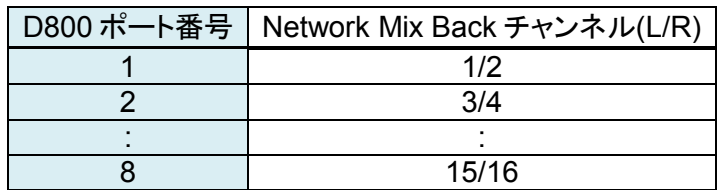

# <span id="page-6-0"></span>Dante Controller での設定

アプリケーションソフトウェア Dante Controller を使用して、Dante ネットワーク上に ある機器間のルーティングなどの設定が可能です。このガイドでは、ルーティングは CL/QL シリーズコンソールから設定できるので、Dante レイテンシーの設定のみ変 更します。

PC を Dante ネットワークに接続して Dante Controller を開くと、以下のようにメイン 画面の Routing ページに検出された Dante 機器が表示されます。機器名をダブル クリックして Device View を開き、Device Config タブで Dante Latency を変更します (初期設定は 1ms)。必要に応じて、Network Config タブで Dante Redundancy を Switched(デイジーチェーン接続)に変更できます(初期設定は Redundant)。

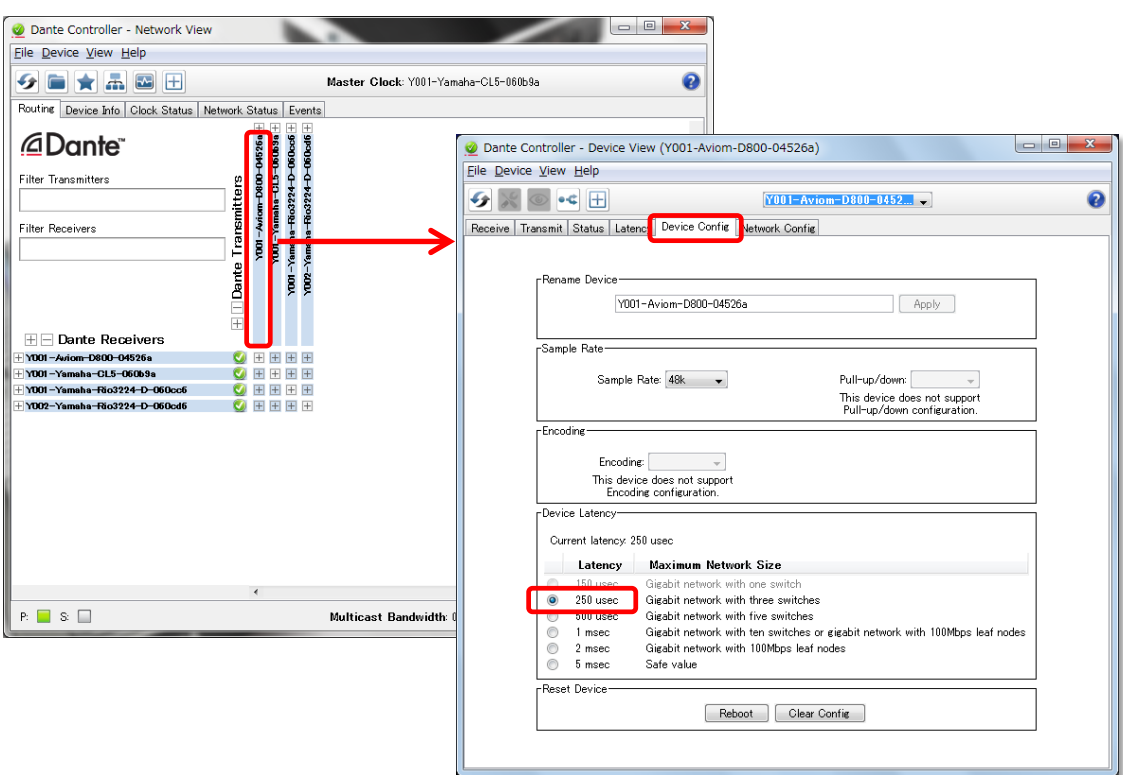

## <span id="page-7-0"></span>CL/QL シリーズの設定

このガイドではモニターコンソールとして CL/QL シリーズを想定していますが、ヤマ ハ PM5D や M7CL などのコンソールに Dante-MY16-AUD カードを装着した場合で も、Dante Controller を使用してパッチを設定すれば同様のパーソナルミキシングシ ステムを構築できます。

#### <span id="page-7-1"></span>DANTE SETUP

必要に応じて、SETUP->DANTE SETUP->SETUP ページで LATENCY などを設定 します。

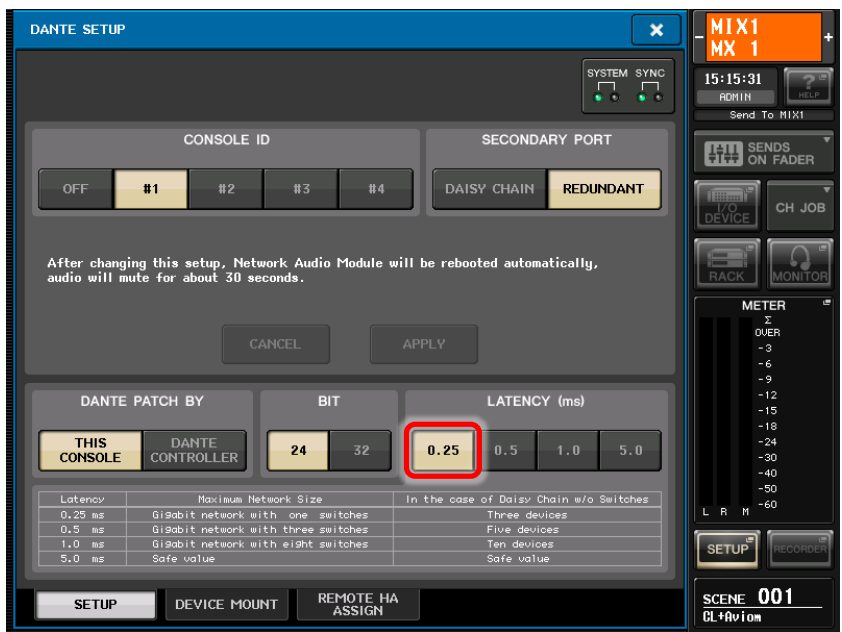

#### <span id="page-7-2"></span>DANTE DEVICE MOUNT

コンソールと対応 Dante 機器間の Dante パッチを変更するためには、機器をマウン トする必要があります。DEVICE MOUNT ページで、空いているスロットをタッチして、 ONLINE DEVICE LIST から Aviom D800 を選択してマウントします。

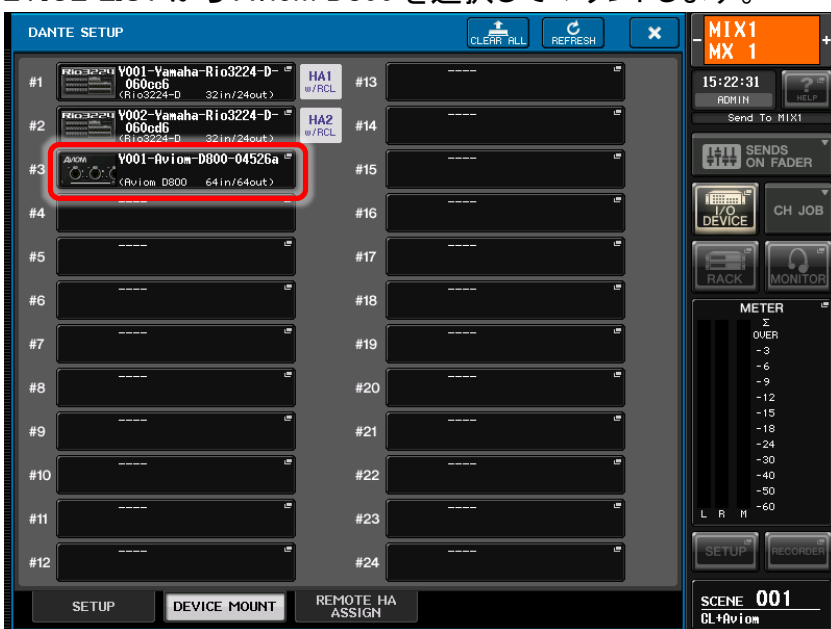

#### <span id="page-8-0"></span>DANTE PATCH

I/O DEVICE->DANTE PATCH ページで、すべての Dante パッチを設定できます。

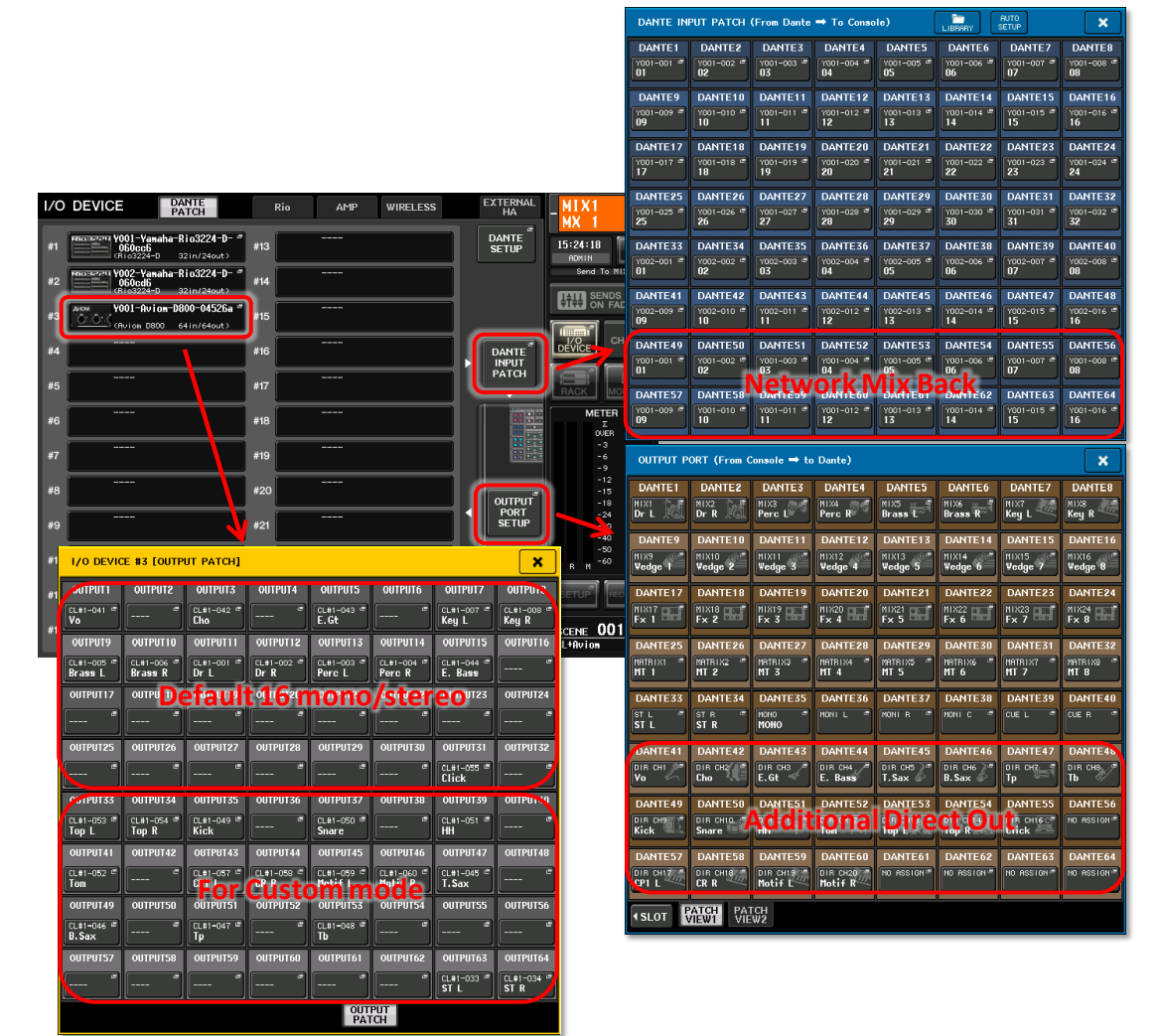

#### OUTPUT PORT SETUP

出力信号を Dante 出力ポートにパッチします。Aviom パーソナルミキサーに必要な チャンネルがすべてパッチされていることを確認してください。CL シリーズでは、初 期設定で MIX や MATRIX などの出力バスが Dante 1~40 にパッチされています。 したがって、追加で Aviom に必要なダイレクト出力は Dante 41~64 にパッチするの がよいでしょう。ダイレクト出力をパッチした場合は、忘れずにそのチャンネルのダイ レクト出力をオンにして、必要に応じて送出位置(プリ/ポストフェーダー)を変更してく ださい。

Note:

• QL シリーズの DANTE OUTPUT PORT PATCH は、初期設定ですべてのポートが パッチされているので、初期パッチのいずれかを変更する必要があるかもしれませ ん。

#### I/O DEVICE OUTPUT PATCH

Aviom D800-Dante の Dante 出力ポートにコンソールの Dante 出力ポートをパッチ します。D800-Dante でモノチャンネルが設定されているポート(6 ページの表参照) では、偶数ポートは無視されるのでブランクになっていることを確認してください。 DEFAULT 設定の A360 では、OUTPUT 1~32 がチャンネルにパッチされます。

#### DANTE INPUT PATCH

Aviom D800-Dante からの Network Mix Back(1~16)を空いている Dante 入力ポー トにパッチします。この Dante 入力をインプットチャンネルに立ち上げて、ステレオミ ックスをコンソール上で検聴できます。ただし、Dante 入力パッチが Rio3224-D など にすべて使われてポートに空きがない場合もあるかもしれません。

これで設定は完了です。多様性と柔軟性に優れたパーソナルミキシングシステムが あなたのお使いのコンソールとオーディオネットワークに統合されました。それでは、 ミキシングとパフォーマンスをお楽しみください!